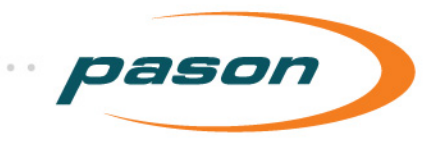

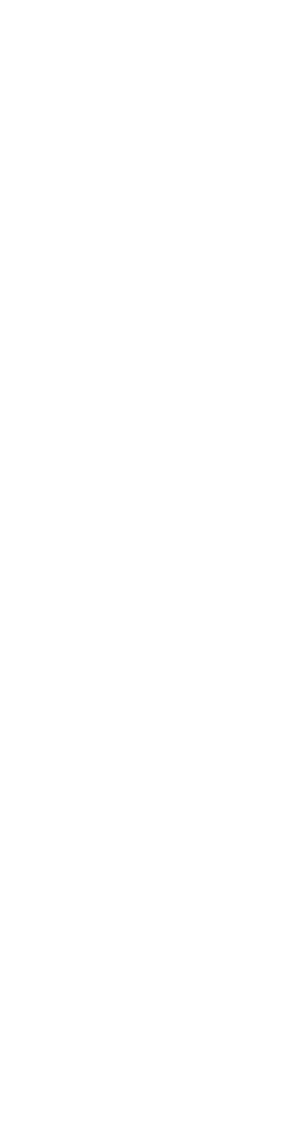

o  $\ddot{\cdot}$  $\bullet$ 

# Contractor Morning Report User Guide (CDN)

DOCU078, Revision 2 Revised September 16, 2009

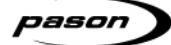

*This document contains proprietary information and is not intended for public distribution. Pason Systems and all other trademarks and trade names used in this document, unless otherwise specified, are the property of Pason Systems Corp.* 

*No part of this document may be reproduced by any means, nor transmitted, nor translated, nor translated into computer language, in whole or in part, without written permission from Pason Systems Corp.* 

*As updates and modifications occur, a new document will be made available as appropriate. The revision date on the title page determines the most current version of the document. Documents with the latest date replace any and all previous versions of the same document. The most current is definitive in case of contradictions, errors, omissions, or misstatements.* 

*While all reasonable care has been taken in the preparation of this document, no liability is accepted by the author(s) for any errors, omissions or misstatements it may contain, or for any loss or damage, howsoever occasioned, to any person relying on any statement or omission in this document.* 

### *Copyright © 2009 Pason Systems Corp.*

*Any questions regarding this document or others should be forwarded to the following:* 

*Pason Systems Corp.* 

*6130 – 3rd Street S.E.* 

*Calgary, Alberta T2H 1K4* 

*Canada* 

*Phone: 1-403-301-3400* 

*Fax: 1-403-301-3499* 

*E-mail: info@pason.com* 

*Website: www.pason.com* 

*For 24-hour support, phone the Technical Support Centre toll free: 1-877-255-3158*

## **Table of Contents**

.........................

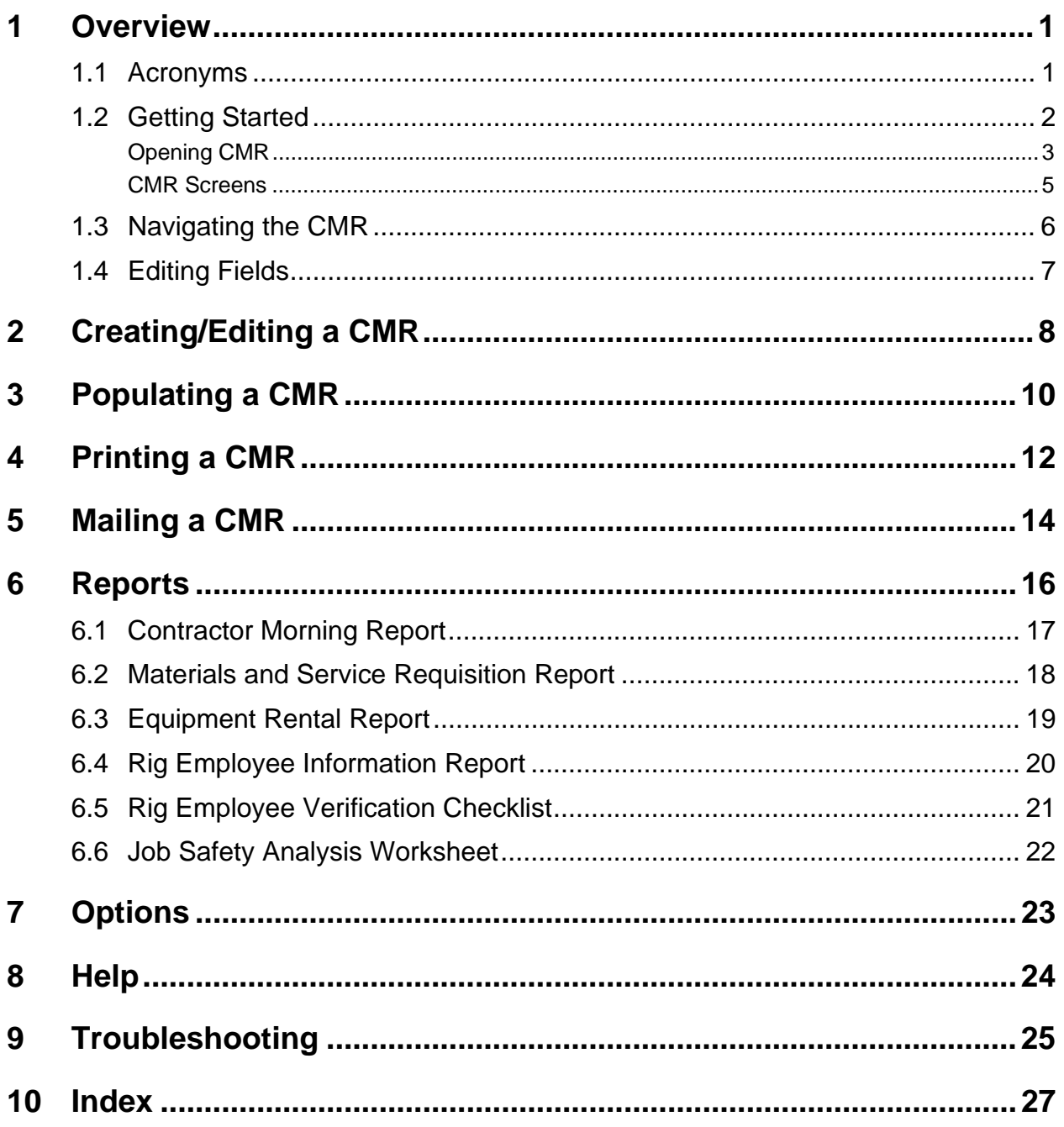

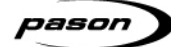

## **Table of Figures**

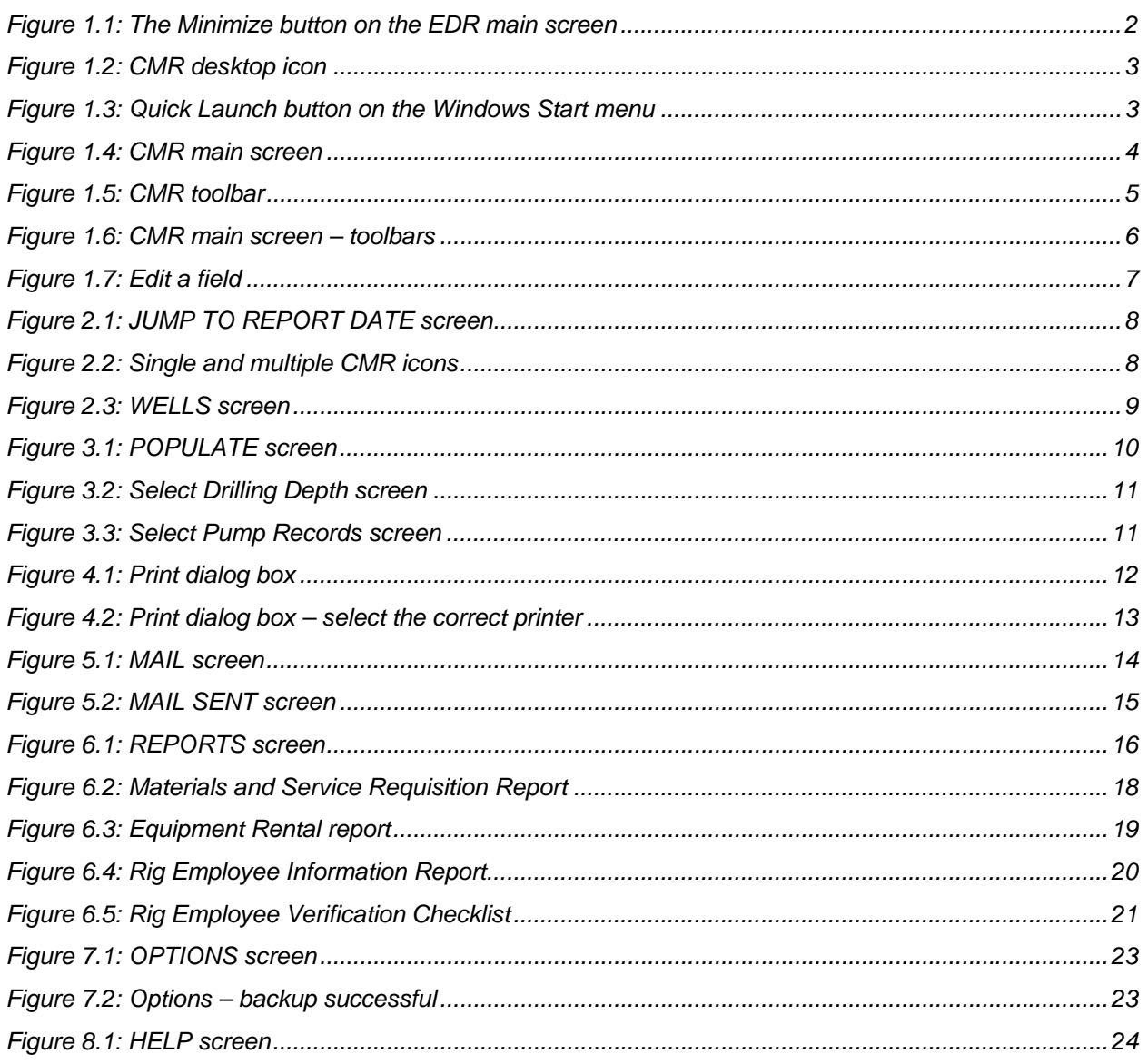

### **1 Overview**

Pason Contractor Morning Report (CMR) is a software application that allows rig managers to create, edit, send, and print morning reports quickly and easily. The reports use information from the Pason Electronic Tour Sheet (ETS) and previous CMRs, eliminating the need for data to be entered more than once. Some of the information from the tour sheet that relates to the specific reporting period can be copied to the CMR with the click of a button. Other information is carried over from previous reports, and may be edited as needed. The remaining information can be entered manually.

This manual will show you how to open the CMR and create a new report, navigate around the program, edit fields, create different types of reports, and guide you through the program's main screens. The troubleshooting section at the end of the document lists common problems and their solutions. If you have a question that isn't answered in this manual, please call the Pason Technical Support Centre at 1-877-255-3158.

### **1.1 Acronyms**

Throughout this manual, the following acronyms are used:

- CMR: Contractor Morning Report
- DHC: Doghouse Computer
- EDR: Electronic Drilling Recorder
- **ETS: Electronic Tour Sheet**
- RMPC: Rig Manager Computer
- TPC server: The Toolpush Computer that "serves" the rest of the EDR computers (including the RMPC and WS).

### **Note:**

In previous versions of the EDR, you could access the TPC in the toolpush shack, and perform toolpush functions that were not available on the DHC and the workstations. In EDR 3.0, the TPC is a server that "serves" the rest of the computers that run the EDR. It does not have an interface that you can use. The RMPC is now the computer you use to access TPC functionality as well as the CMR.

- WS: Any other computer (workstation) supplied by Pason
- JSA: Job Safety Analysis worksheet

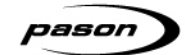

### **1.2 Getting Started**

The CMR is installed on the RMPC, which also runs the EDR. If the EDR software is running, minimize it by clicking the minimize button in the top right corner of the window.

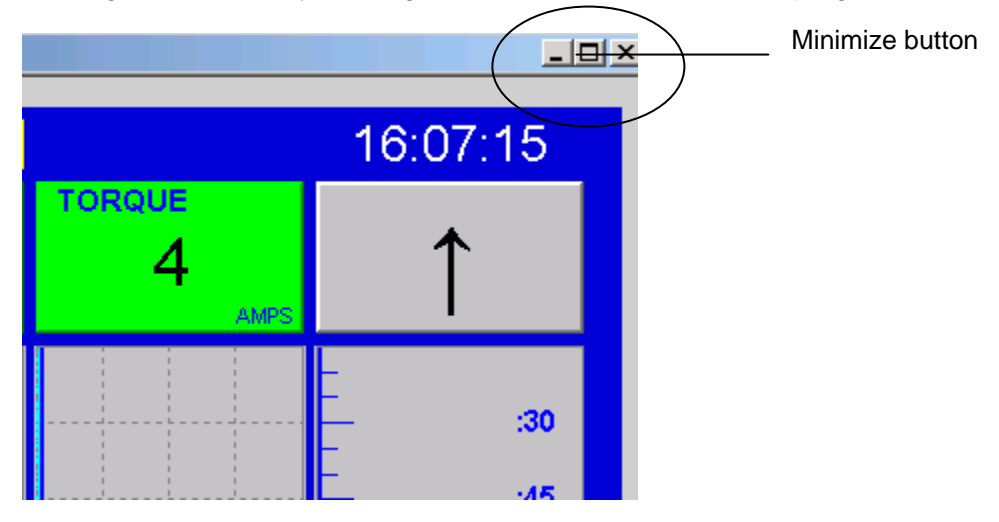

Figure 1.1: The Minimize button on the EDR main screen

### **Opening CMR**

To open the CMR, double-click the **Contractor Morning Report** icon. The CMR application will launch, and a blank morning report will open.

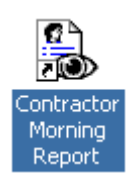

Figure 1.2: CMR desktop icon

Alternatively, you can access CMR by using the Windows **Start** menu. Click **Start**, point to **Programs**, **Pason**, then click **Contractor Morning Reports**.

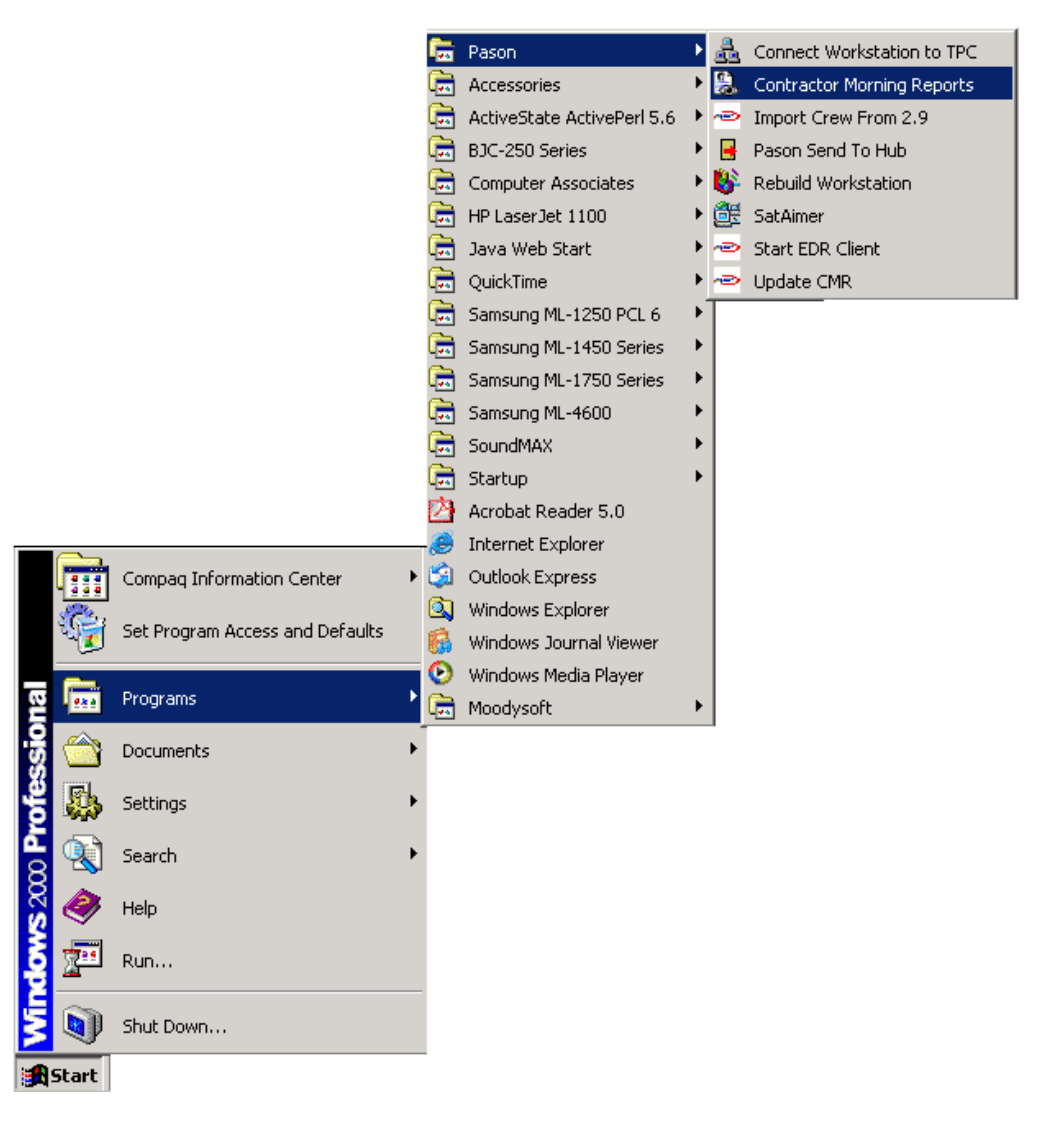

Figure 1.3: Quick Launch button on the Windows Start menu

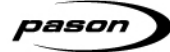

The CMR application will launch, and a blank morning report will open.

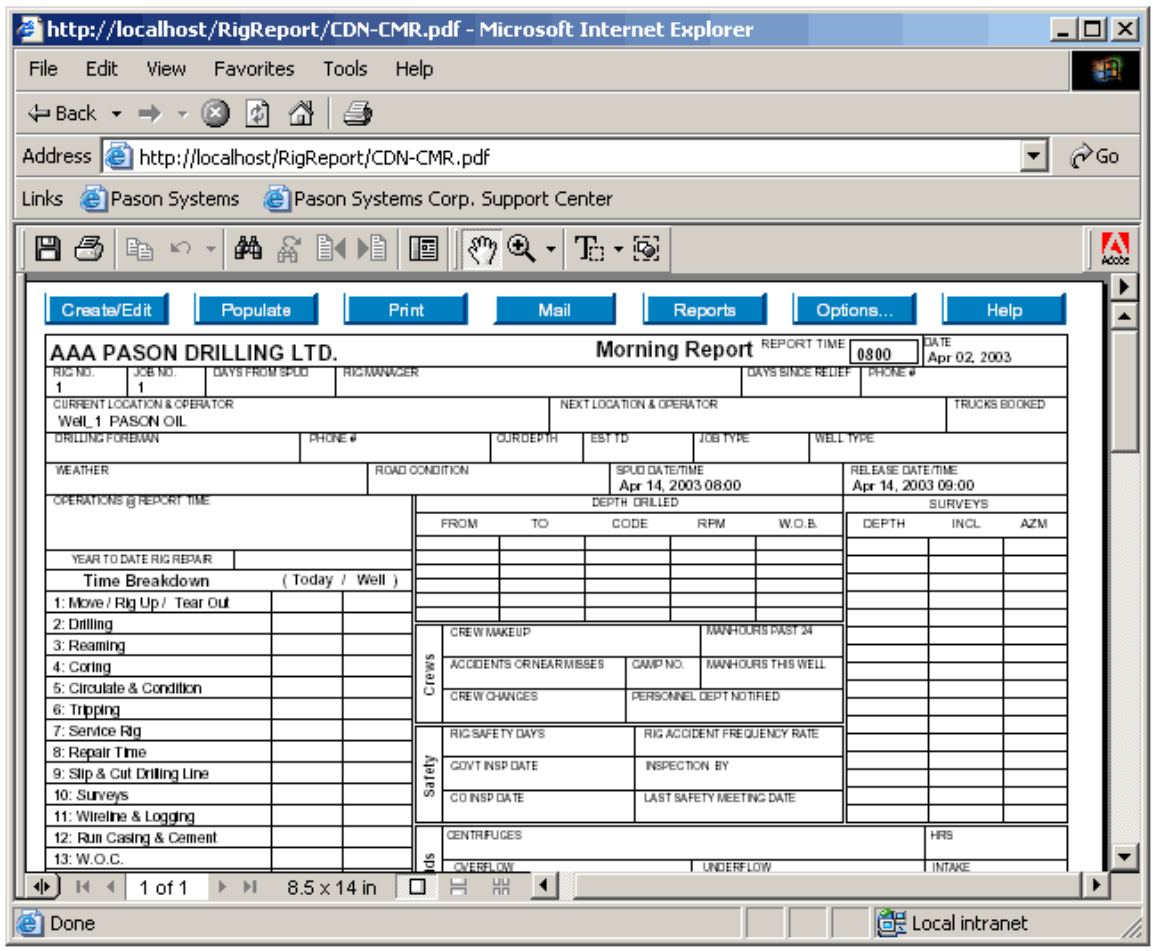

..........................

Figure 1.4: CMR main screen

### **CMR Screens**

The CMR has seven main screens, or pages, which you can open by using the mouse to click on the corresponding buttons on the CMR toolbar.

Create/Edit Populate Mail Print Reports Options.. Help - 11

Figure 1.5: CMR toolbar

- **Create/Edit:** Creates a new CMR or edits an existing one
- **Populate:** Copies data from the ETS and previous CMRs
- **Print:** Prints a copy of the report
- **Mail:** Sends the open report through the mailing system on the RMPC EDR
- **Reports:** Jumps between the CMR and different report types (Contractor Morning Report, Materials and Service Requisition Report, the Equipment Rental Report, the Rig Employee Information Report, or the Rig Employee Verification Report)
- **Options:** Allows the user to perform various selections (Backup, Restore, Delete, Configure reports, and Cancel)
- **Help:** Search for additional help information

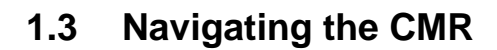

Navigating around the CMR is as easy as using Internet Explorer or any popular desktop application. In fact, the CMR opens in a web browser, so you will see the Internet Explorer menu bar, toolbar, and **Address** bar across the top of your screen.

The **Links** bar below the **Address** bar contains handy links that function if the rig has satellite service; you can quickly access the Pason Systems website, or go to the Pason Systems Support Centre.

#### **Note:**

ason

The buttons on the **Links** bar will not function if you don't have Internet access.

The toolbar located below the **Links** bar also contains a number of icons that you can click to perform specific actions. For example, you can use the zoom tools to zoom into or out of an area.

### **Note:**

Because the CMR is placed within an Adobe Acrobat page (i.e., a .pdf file) this toolbar is the Adobe toolbar.

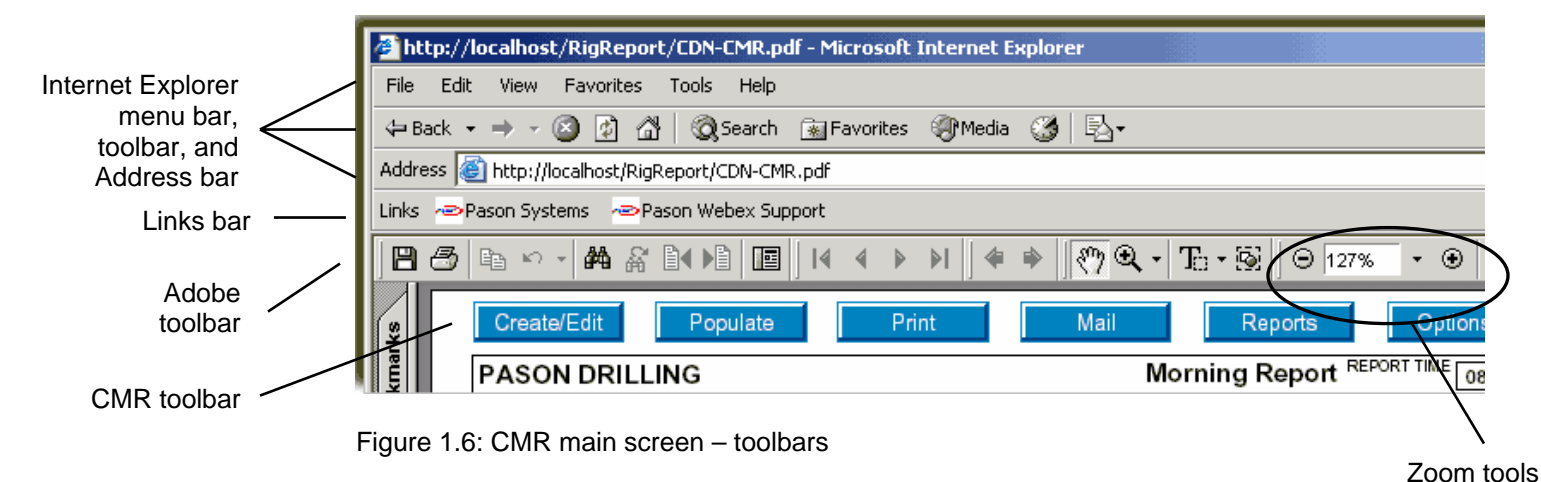

#### **Important:**

Pason recommends that you mainly use the CMR toolbar, as it contains the buttons shown in *CMR Screens* on page 5.

### **1.4 Editing Fields**

Most of the fields in the CMR can be edited. When your mouse pointer passes over an area of the screen that can be edited, the pointer will change from a "hand" to an "|", indicating that you can enter or edit data in that field.

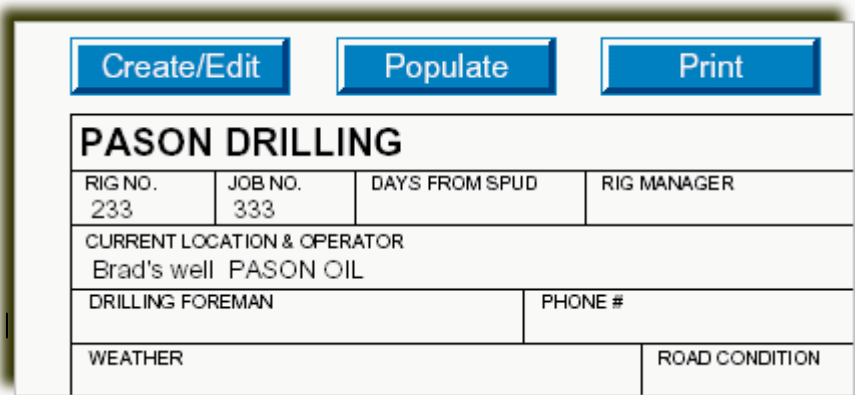

Figure 1.7: Edit a field

To go to the next field, press the **TAB** key. When you see the insertion point ("|") blink, you can type in that field. To go to the previous field, hold down the Shift key and press the Tab key.

### **Note:**

It is not necessary to save the report. As data is entered, it is automatically saved once you exit a field. To exit a field, press the **TAB** key.

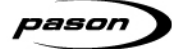

## **2 Creating/Editing a CMR**

**Create/Edit** 

If you need to create the report for the current date, it is not necessary to select **Create/Edit**. A blank CMR will open

automatically when you start the program.

However, if the program was not closed after a previous report was completed, or if you need to create a CMR for a date **other** than the current date, then you must click the **Create/Edit** button from the CMR main screen to choose the current date.

Once you click the **Create/Edit** button, the **JUMP TO REPORT DATE** screen will open (see figure 2.1). On days when a CMR already exists, a small image of the document is shown next to the date.

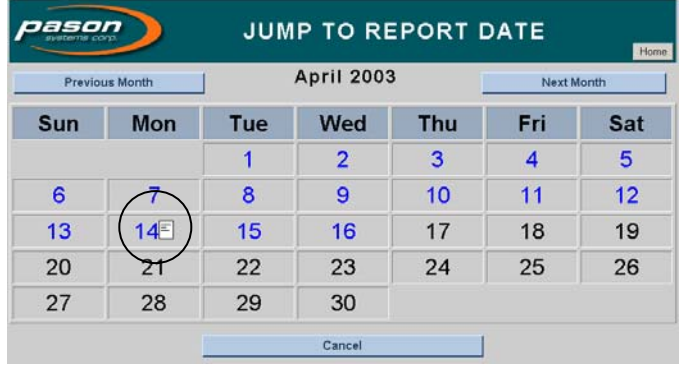

Figure 2.1: JUMP TO REPORT DATE screen

If there is more than one CMR for a specific day, an image of more than one report will appear.

| Sun | Mon | Tue  | Wed |  |
|-----|-----|------|-----|--|
|     |     |      | 2   |  |
| 6   | 7EI | RIE: | 9   |  |
| 13  | 14  | 15   | 16  |  |
| 20  | 21  | 22   | 23  |  |

Figure 2.2: Single and multiple CMR icons

#### **Note:**

To avoid duplicating data, you **cannot** have more than one CMR for the same day for the same well. So, if you see two report icons for the same day, as shown in the figure above, then you are viewing CMRs for more than one well.

To create or edit a CMR, click on the **Create/Edit** button on the main screen, and the desired date on the **JUMP TO REPORT DATE** screen. If there is no existing CMR for that date, one will be created. If a CMR already exists for the selected date, it will load and can then be edited.

If more than one well exists for that day, then the **WELLS** screen will open, allowing you to select the well you need. To open your CMR, click the name of the well below the **Well Name** column heading.

| <b>WELLS</b><br>Home  |                                                                           |                      |  |  |  |  |
|-----------------------|---------------------------------------------------------------------------|----------------------|--|--|--|--|
| view for Apr 15, 2003 | To change wells, click on the button with the well name you would like to |                      |  |  |  |  |
| <b>Well Name</b>      | <b>Start Date/Time</b>                                                    | <b>End Date/Time</b> |  |  |  |  |
| Well 1                |                                                                           | Apr 14, 2003 10:00   |  |  |  |  |
| Well 2                | Apr 14, 2003 10:00                                                        |                      |  |  |  |  |

Figure 2.3: WELLS screen

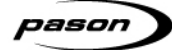

## **3 Populating a CMR**

Populate

The populate function copies selected information from the corresponding Pason Electronic Tour Sheet (ETS) and the previous day's CMR (for that well) into the CMR, and performs a few calculations.

Perform the following steps to populate a CMR with data:

1. Once the correct well and date are chosen, and the blank CMR is displayed, click the **Populate** button. The **POPULATE** screen displays the available sections of the ETS and previous CMRs.

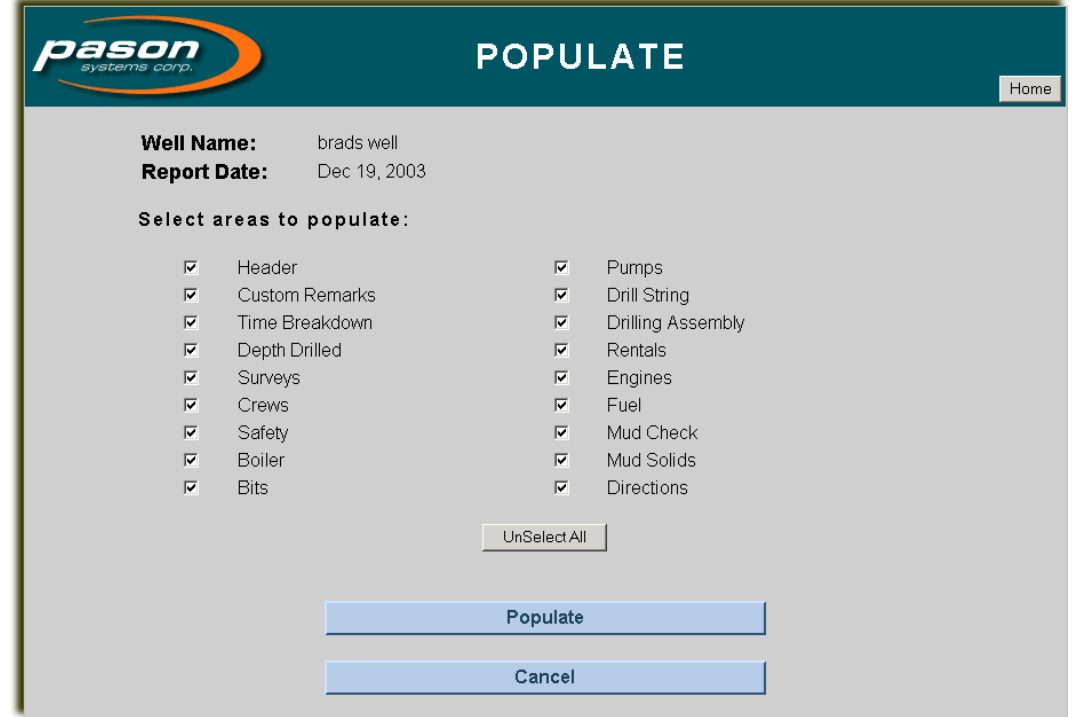

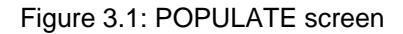

2. Select areas to populate by selecting or de-selecting the checkbox to the left of each item. All areas are selected by default. You can also use the **Unselect All** button to quickly de-select all the choices. Once the **Unselect All** button has been clicked, it changes to a **Select All** button. You can then use this button to check all the boxes with one click.

- 3. Once you have made your selections, click the **Populate** button at the bottom of the screen.
- 4. After the data has been collected, a screen for each selected area will open. For example, if there is no data with which to populate the CMR, you will see a screen similar to figure 3.2 below. Click the **CONTINUE** button to proceed to the next screen.

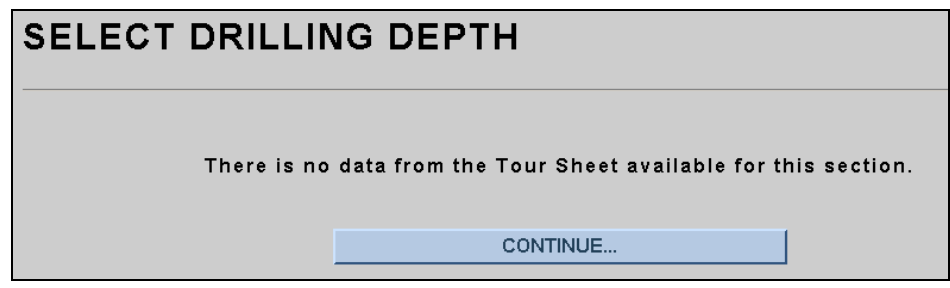

Figure 3.2: Select Drilling Depth screen

Other populate screens will open, requesting some input from you. For example, in the **SELECT PUMP RECORDS** screen, select the checkbox beside the pump model that applies to your CMR. Click **CONTINUE**.

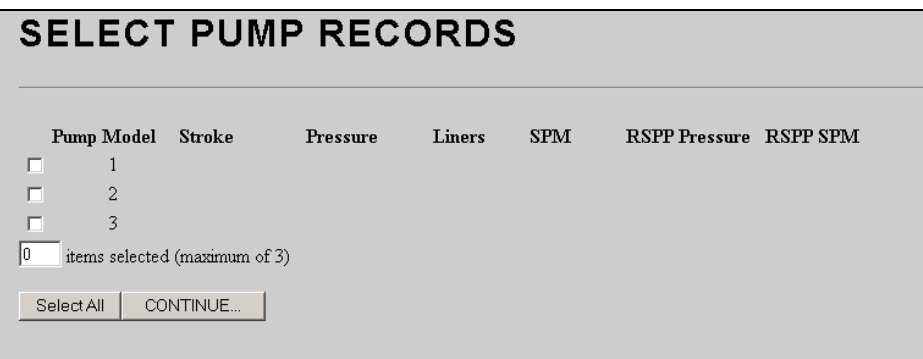

Figure 3.3: Select Pump Records screen

#### **Note:**

Watch for maximums (stated in brackets beside the **items selected** checkbox) when selecting items. If the maximum number of items has been exceeded, the CMR will not allow you to continue.

5. Once all selections have been made, the CMR will populate with the data you selected, and you will return to the CMR main screen. Incorrect or missing data can now be entered manually.

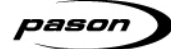

## **4 Printing a CMR**

### Print

You may print reports by clicking on the **Print** button on the CMR toolbar. Make sure you have the correct sized paper in your printer;

CMRs print on 8.5 by 14 inch paper (Legal size).

To print an open CMR, follow these steps:

- 1. Select the **Print** button from the CMR main screen.
- 2. The **Print** dialog box will open. Ensure the printer type is correct and click **OK**.

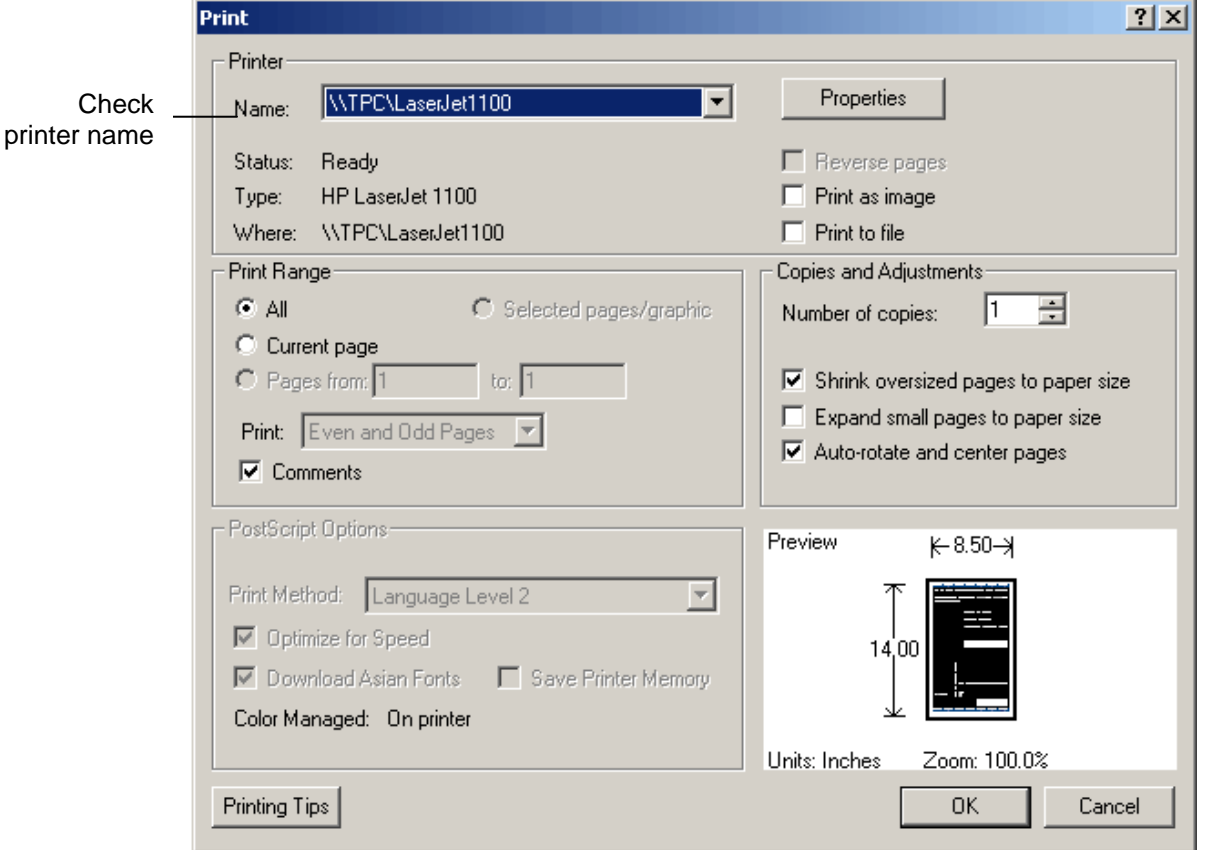

Figure 4.1: Print dialog box

- $2x$ Print Printer Select the Properties WTPC\LaserJet1100  $\overline{\phantom{a}}$ Name: correct **WTPC\BJ210** printer **WTPC\BJ240**  $\Gamma$  Reverse pages Status: **WTPC\BJ250**  $\Box$  Print as image Type: **WTPC\LaserJet1100 WTPCMaseiJet1200**  $\Box$  Print to file Where: **WTPC\LaserJet6L** Print Rang Copies and Adjustments: \\TPC\SAM1250 **INTPC\SAM1450**  $C$  All Number of copies:  $\vert$ 1 글 WTPC\SAM4600 C Current page C Pages from 1  $\frac{1}{2}$  or  $\frac{1}{2}$  $\overline{\blacktriangledown}$  Shrink oversized pages to paper size E Expand small pages to paper size Print: Even and Odd Pages  $\overline{\nabla}$  Auto-rotate and center pages **▽** Comments PostScript Options: Preview  $\leftarrow 8.50 \rightarrow$ Print Method: Language Level 2  $\overline{\phantom{a}}$ □ Optimize for Speed  $14.00$ ■ Download Asian Fonts Save Printer Memory Color Managed: On printer Units: Inches Zoom: 100.0% 0K Cancel Printing Tips
- 3. If the wrong printer is displayed in the **Name** field, click the down arrow and select the correct printer. Click **OK**.

Figure 4.2: Print dialog box – select the correct printer

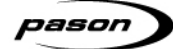

## **5 Mailing a CMR**

Mail

When you have populated a CMR and manually entered any necessary data, you are ready to send it to the TPC, which will then

forward it to the Pason DataHub.

To mail your open CMR, perform the following steps:

- 1. Click **Mail** from the CMR toolbar.
- 2. The **MAIL** screen will open, indicating the name of the well and the date of the CMR to be mailed.

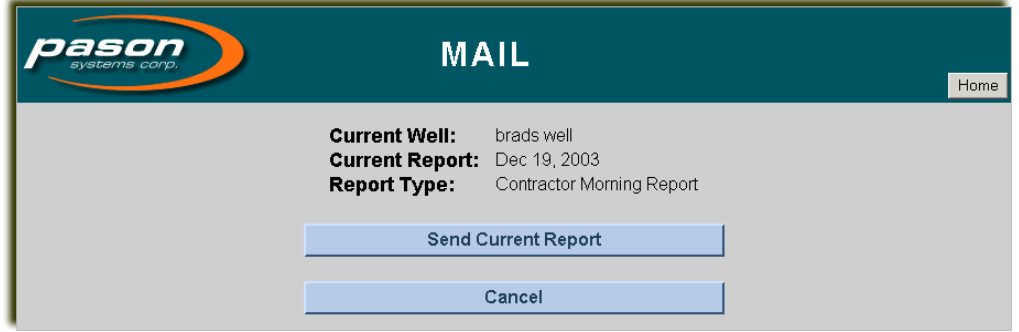

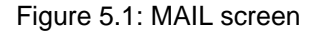

3. Click **Send Current Report**. If you are not on the well or the date you want, click **Cancel,** and then open the correct report.

#### **Note:**

To return to the CMR of the current day, click the **Home** button.

4. The **MAIL SENT** screen will open, indicating the Well Name, Report Date, and Report Type of the CMR, and the successful completion of the mail process.

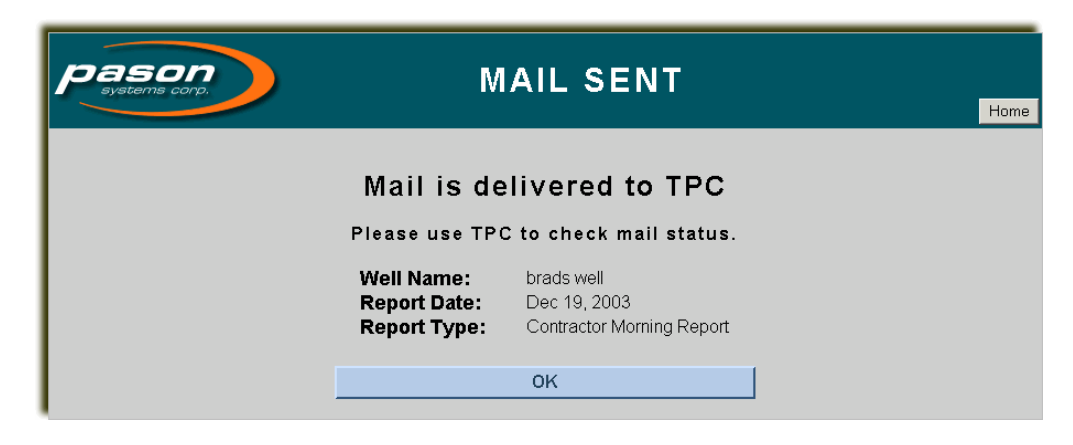

Figure 5.2: MAIL SENT screen

- 5. Click **OK** to return to the CMR main screen.
- 6. Click the **Home** button to return to the current day's CMR.

#### **Note:**

The CMR Mail function sends your CMR to the RMPC EDR, which then sends the report to the Pason DataHub. Therefore, to verify that your mail has been sent to the DataHub, you need to use the EDR screen. On the RMPC EDR main screen, select **SETUP**, **DIAGNOSTICS**, **MAIL STATS**, or you can select **TOOLS, MAIL STATS**. On the **MAIL STATS SUMMARY** screen, verify that your report was sent.

#### **Note:**

Reports other than the CMR (such as the Materials and Service Requisition Report, Equipment Rental Report, Rig Employee Information Report, Job Safety Analysis, or the Rig Employee Verification Checklist) can only be mailed if the RMPC has an Internet connection.

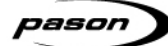

## **6 Reports**

#### The **REPORTS** screen allows you to open different types of reports. Reports

You can choose to display the Contractor Morning Report (which is the default setting), the Materials and Service Requisition Report, the Equipment Rental Report, the Rig Employee Information Report, or the Rig Employee Verification Report (Checklist).

When the **Reports** button is selected from the CMR main screen, the **REPORTS** screen will open. Select one of the buttons to either open a report (if it already exists), or create it if it doesn't yet exist. Click the **Cancel** button to return to the CMR that was previously opened. Click the **Home** button to return to the last report you opened.

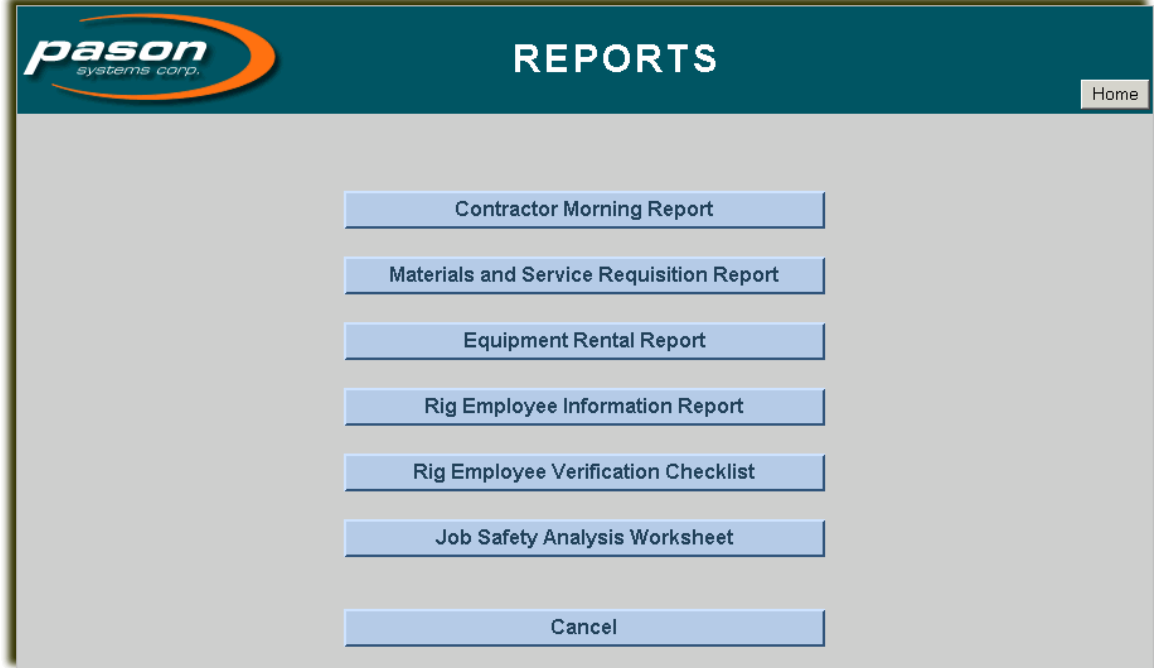

### Figure 6.1: REPORTS screen

By default, the CMR application functions in "CMR mode". This means that if you are working on a CMR, if you click **Create/Edit**, **Populate**, **Print**, or **Mail**, you will be presented with options and screens relating to the CMR.

However, when using the **REPORTS** screen, you can switch to a different report mode. Then, depending on the type of report you are working on, those same buttons will reflect the status of that report type. For example, if you click the **Create/Edit** button while in **Equipment Rental Report** mode, you will jump to the **JUMP TO REPORT DATE** screen, just as you would in CMR mode. However, if you see report icons on any date, those icons will refer only to Equipment Rental Reports, and not to other types of reports, including CMRs.

### **6.1 Contractor Morning Report**

The **Contractor Morning Report** button on the **REPORTS** screen loads the last opened CMR (e.g., if the last CMR viewed was for January 1 and the current day is January 3, selecting this button will load the report from January 1, not the current day's report).

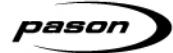

### **6.2 Materials and Service Requisition Report**

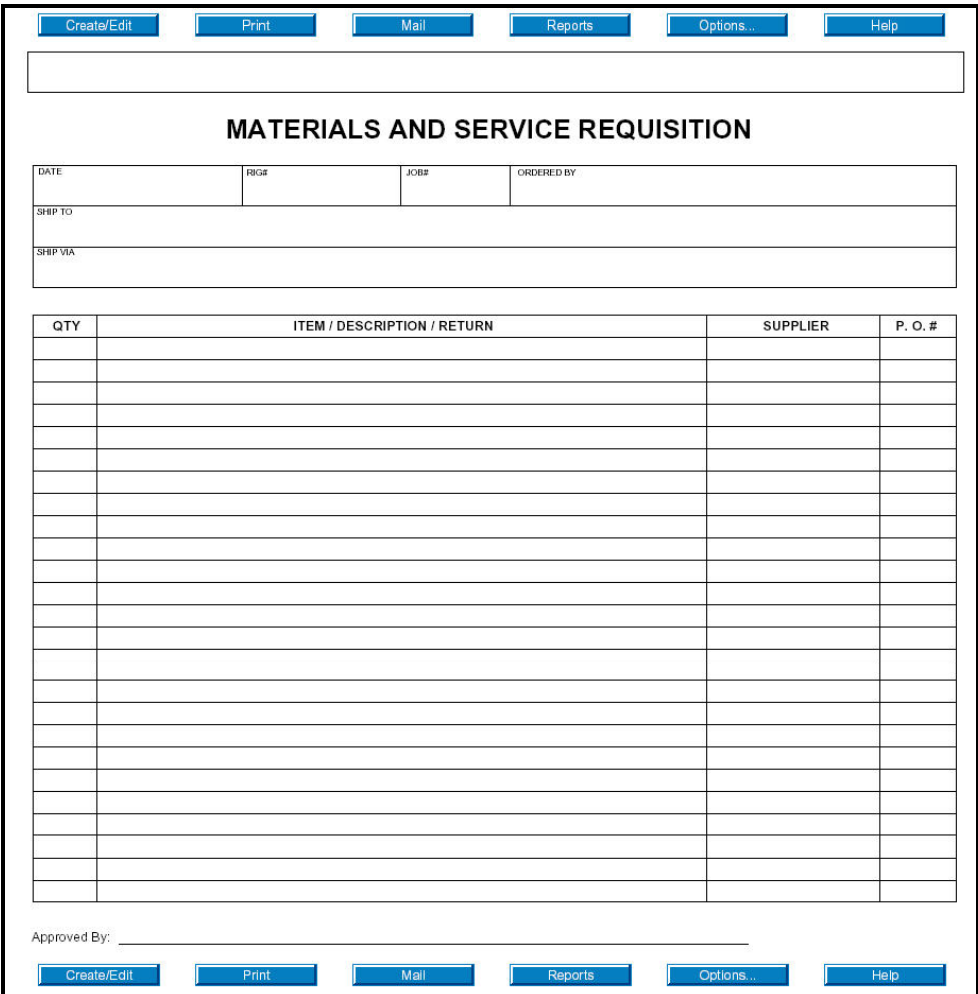

Figure 6.2: Materials and Service Requisition Report

The Materials and Service Requisition Report may be completed and printed as needed to keep track of various materials and/or services.

### **Note:**

Data is not carried forward from report to report.

The Materials and Service Requisition Report can be printed and mailed the same way as the CMR. For more information on printing reports, see *Print* on page 12. For more information on mailing reports, see *Mail* on page 14.

To create a Materials and Service Requisition Report for a different date, click

**Create/Edit**. The **JUMP TO REPORT DATE** screen will open, allowing you to create a Materials and Service Requisition Report for a different date.

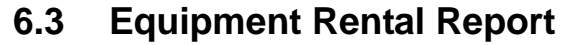

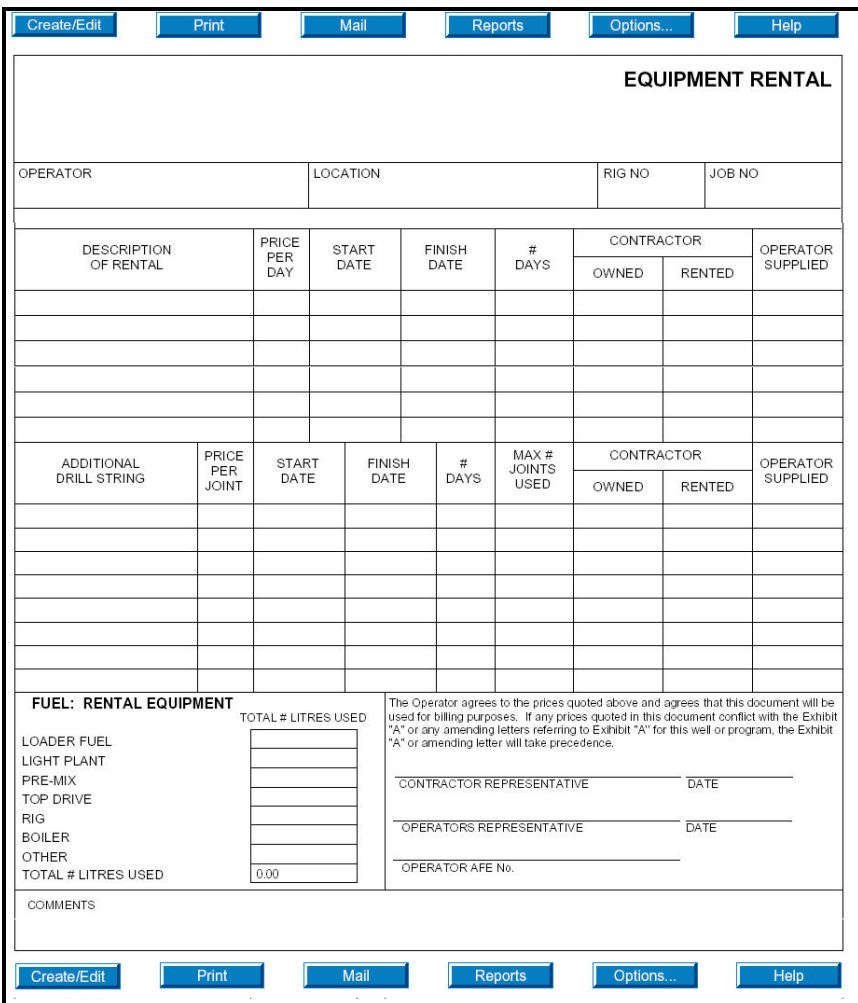

Figure 6.3: Equipment Rental report

The Equipment Rental Report may be completed and mailed daily with the tour sheet, or on an as-needed basis. (It can also be printed and mailed like a CMR.) It can be used to keep track of various rental items and their related details, such as price per day, start and finish dates, number of days, if equipment is owned or rented by the Contractor, and if the equipment was supplied by the Operator.

When you click the **Create/Edit** button at the top or the bottom of the Equipment Rental Report, it will take you to **JUMP TO REPORT DATE** where you can choose from various dates to load.

#### **Note:**

Header information in this report is not editable; it is populated directly from the ETS Well ID.

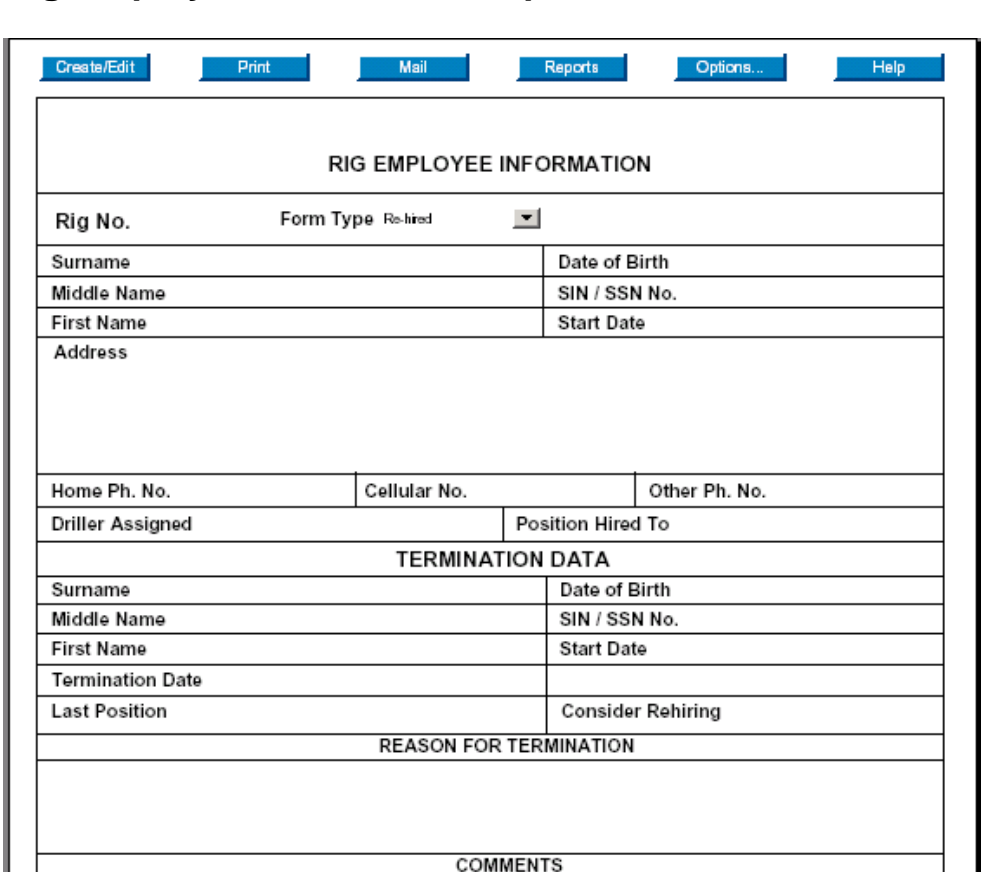

### **6.4 Rig Employee Information Report**

Figure 6.4: Rig Employee Information Report

The Rig Employee Information Report may be completed and printed as needed to keep track of rig employee information, such as new hires and terminations.

Options

Hel

### **Note:**

Create/Edit

The data on the Rig Employee Information Report is not carried forward from report to report.

The Rig Employee Information Report may also be printed and mailed in the same way as the CMR. To create a Rig Employee Information Report for a different date, click **Create/Edit**. The **JUMP TO REPORT DATE** screen will open, allowing you to create a Rig Employee Information Report for a different date.

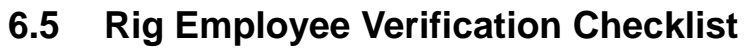

| Create/Edit<br>Print                       |                           | Mail                                             | <b>Reports</b>      |                          | Options. | Help                  |  |  |
|--------------------------------------------|---------------------------|--------------------------------------------------|---------------------|--------------------------|----------|-----------------------|--|--|
| <b>RIG EMPLOYEE VERIFICATION CHECKLIST</b> |                           |                                                  |                     |                          |          |                       |  |  |
| Rig No.                                    | Form Type Re-hired        |                                                  |                     | $\mathbf{r}$<br>From Rig |          |                       |  |  |
| Surname                                    |                           | Date of Birth                                    |                     |                          |          |                       |  |  |
| Middle Name                                |                           | SIN / SSN No.                                    |                     |                          |          |                       |  |  |
| <b>First Name</b>                          |                           | <b>Start Date</b>                                |                     |                          |          |                       |  |  |
| Home Ph. No.                               |                           | Cellular No.                                     | Other Ph. No.       |                          |          |                       |  |  |
| Drivers Licence ○ Yes ○ No                 | Lic. No                   |                                                  | Prov/ State         |                          |          | Abstract O'ves ONo    |  |  |
| Driller Assigned                           |                           |                                                  |                     | Position Hired To        |          |                       |  |  |
| Orientation                                | Completed: $O$ Yes $O$ No |                                                  | Walkaround          |                          |          | Completed: O Yes O No |  |  |
| <b>WHMIS Test</b>                          | Completed: ( ) Yes ( ONo  |                                                  | <b>Drug Test</b>    |                          |          | Completed: ∩ Yes ONo  |  |  |
| <b>Respirator Fit Testing</b>              | Completed: ( ) Yes ( ) No |                                                  | <b>Hearing Test</b> |                          |          | Completed: OYes ONo   |  |  |
| <b>Emergency Contacts</b>                  |                           |                                                  | Phone Number /s     |                          |          | Relationship          |  |  |
|                                            |                           |                                                  |                     |                          |          |                       |  |  |
|                                            |                           |                                                  |                     |                          |          |                       |  |  |
| <b>Current Known Medical Conditions</b>    |                           |                                                  |                     |                          |          |                       |  |  |
|                                            |                           |                                                  |                     |                          |          |                       |  |  |
| <b>Additional Emergency Info</b>           |                           |                                                  |                     |                          |          |                       |  |  |
| <b>Training Type</b>                       |                           | Date<br><b>Certificate Number</b><br>Description |                     |                          | Date     |                       |  |  |
|                                            |                           |                                                  |                     |                          |          |                       |  |  |
|                                            |                           |                                                  |                     |                          |          |                       |  |  |
|                                            |                           |                                                  |                     |                          |          |                       |  |  |
|                                            |                           |                                                  |                     |                          |          |                       |  |  |
|                                            |                           |                                                  |                     |                          |          |                       |  |  |
|                                            |                           |                                                  |                     |                          |          |                       |  |  |
|                                            |                           |                                                  |                     |                          |          |                       |  |  |
|                                            |                           |                                                  |                     |                          |          |                       |  |  |
|                                            |                           |                                                  |                     |                          |          |                       |  |  |
| Employee                                   |                           |                                                  |                     |                          |          |                       |  |  |
| <b>Rig Manager</b>                         |                           |                                                  |                     |                          |          |                       |  |  |
| Remarks                                    |                           |                                                  |                     |                          |          |                       |  |  |
| Office Use Only                            |                           |                                                  |                     |                          |          |                       |  |  |
| Received By                                |                           |                                                  |                     |                          |          |                       |  |  |
| Checked By                                 |                           |                                                  |                     |                          |          |                       |  |  |
| Create/Edit<br>Print                       |                           | Mail                                             | Reports             |                          | Options  | Help                  |  |  |

Figure 6.5: Rig Employee Verification Checklist

This form may be completed and printed as needed to keep track of rig employee information, such as employee training and certifications. The data on the Rig Employee Verification Checklist is not carried forward from report to report.

The Rig Employee Verification Checklist may also be printed and mailed the in same way as the CMR. To create a Rig Employee Verification Checklist for a different date, click **Create/Edit**. The **JUMP TO REPORT DATE** screen will open, allowing you to create a Rig Employee Verification Checklist for a different date.

### **6.6 Job Safety Analysis Worksheet**

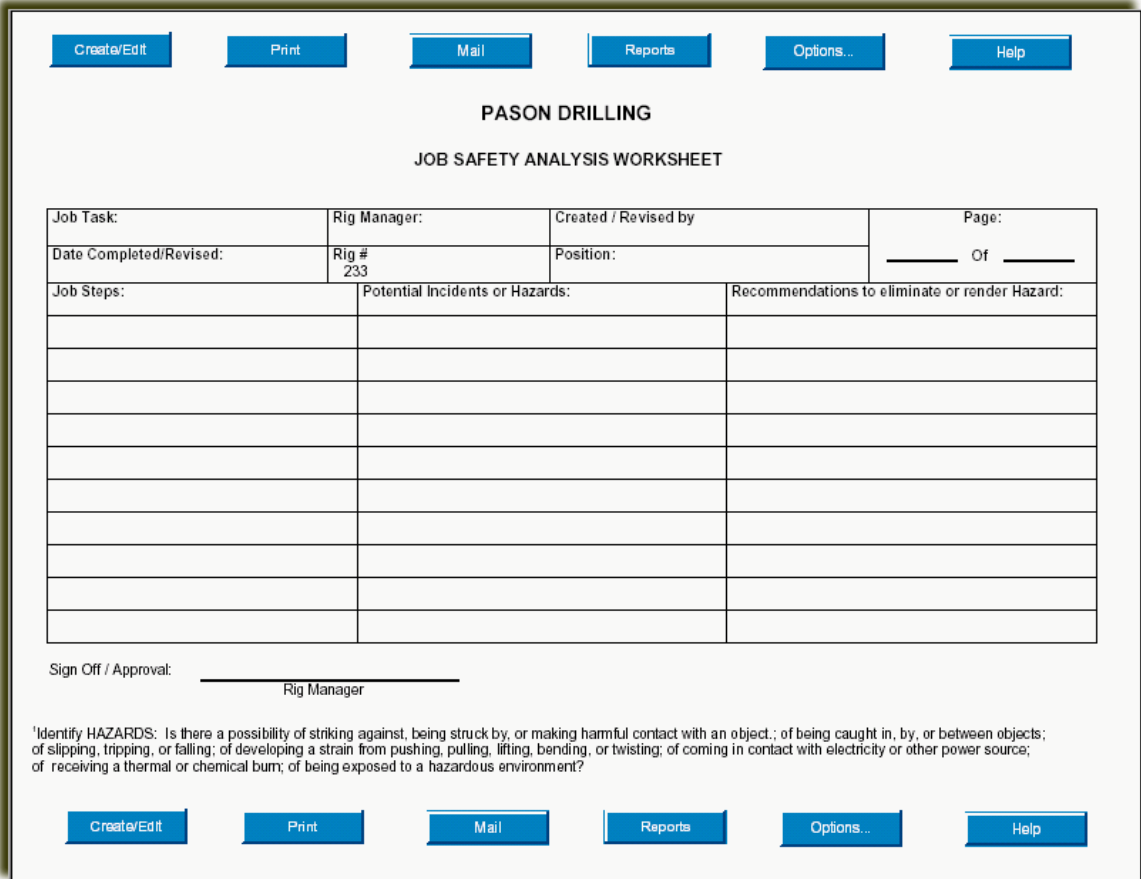

Figure 6.6: Job Safety Analysis Worksheet

This form may be completed and printed, or mailed as needed; it is an electronic copy of a JSA worksheet that includes information such as potential hazards and recommendations. The data on the Job Safety Analysis Worksheet is not carried forward from report to report.

The Job Safety Analysis Worksheet may also be printed and mailed the same way as the CMR. To create a Job Safety Analysis Worksheet for a different date, click **Create/Edit**. The **JUMP TO REPORT DATE** screen will open, allowing you to create a Job Safety Analysis Worksheet for a different date. To create a new page for the same day, click **Create/Edit**, and select the desired report date. On the **SELECT A REPORT**  page, click **New Report**.

### **7 Options**

Options...

Most of the options listed on the **OPTIONS** screen are for administrative purposes only. Please contact the Pason Technical

Support Centre at (877) 255-3158 for assistance.

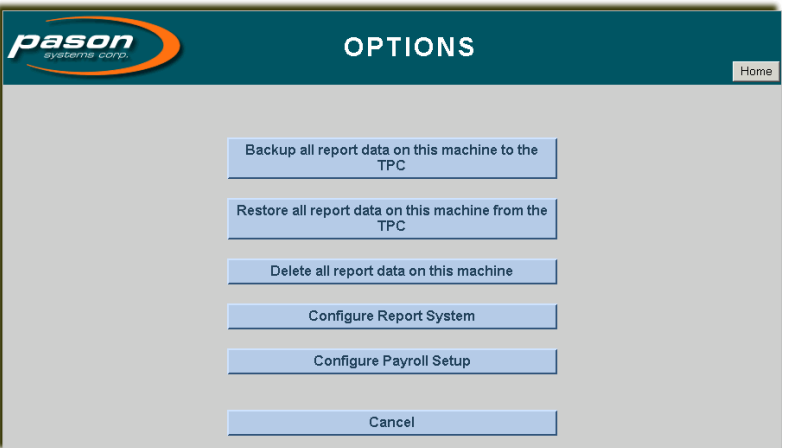

Figure 7.1: OPTIONS screen

**Backup all report data on this machine to the TPC:** Stores a copy of saved reports to the TPC hard drive. If your backup was successful, the following dialog box displays:

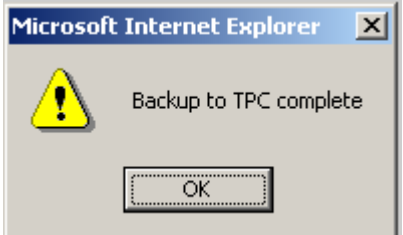

Figure 7.2: Options – backup successful

**Restore all report data on this machine from TPC:** Copies archived reports back to the hard drive of the RMPC.

**Delete all report data on this machine:** Erases all report files from the hard drive of the RMPC.

**Configure Report System:** Allows the user to configure the CMR report cutoff time and tour sheet date default.

**Cancel:** Returns to the CMR main screen.

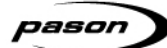

## **8 Help**

**Help** 

Clicking the **Help** button displays the main help screen. You can select a subject link to display more detailed information.

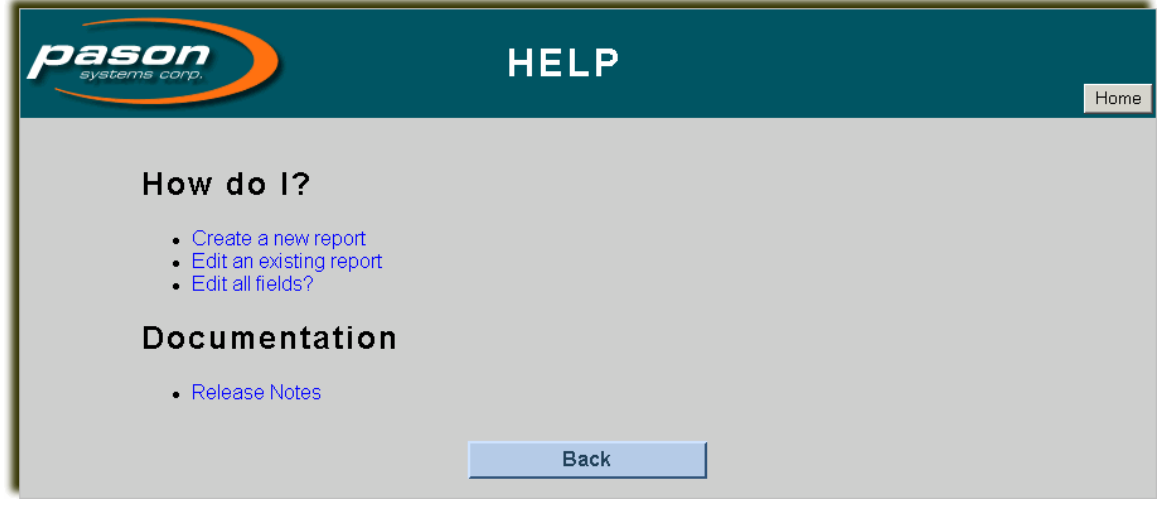

Figure 8.1: HELP screen

- Click any link to display detailed information on the chosen subject.
- Click the **Back** button to return to the CMR main screen.
- Click the **Home** button to return to the last report you opened.

### **9 Troubleshooting**

If the problem you are experiencing is not listed in this section, please call the Pason Technical Support Centre at 1-877-255-3158.

**Problem:** The contractor name, rig number, spud date/time, or release date/time are missing or incorrect and you cannot edit them in the CMR.

**Solution:** This "header" data is retrieved directly from the Well ID in the RMPC EDR. The data is then compared to the tour sheets for that well to ensure that the software has chosen the correct data to populate into the CMR. If the Well ID has been changed, and the tour sheets not updated to reflect the change, this problem can occur.

In order to correct the problem, after updating the Well ID reopen each tour sheet for the well. As the tour sheet is opened, the Well ID data will automatically update. After the Well ID data in each tour sheet for the well has been updated, select **Create/Edit** in the CMR to create the current day's morning report. If numerous reports need to have the header information updated, then **for each report** select **Populate**, **Unselect All**, then check the **Header** checkbox only. Select **Populate**. Only the header information will be updated in the CMR.

**Problem:** The report time is incorrect.

**Solution:** Click the **Options** button and then click the **Configure Report System** button to change the report time.

**Problem:** You cannot edit a report.

**Solution:** You are only allowed to edit reports for days from the start of the well until one day after the end of the well. Also, reports that were created under an old well name (in cases in which the well was renamed) are only available in read-only format (i.e., you can read it but are not allowed to edit it).

**Problem:** The date on the report is incorrect.

**Solution:** Click the **Create/Edit** button, and on the **JUMP TO REPORT DATE** screen, select the day for which you need to create a report.

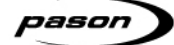

**Problem:** You cannot load a CMR for the current date (it always shows the wrong date).

**Solution:** From the main desktop, select **Start** → **Settings** → **Control Panel** → **Date/Time**. Adjust the date and time. The CMR must be closed and then re-opened for the changes to take effect.

**Problem:** The CMR cannot connect to the TPC.

**Solution:** Ensure that the network cable is properly connected.

**Problem:** You encounter an Apache Tomcat error.

**Solution:** Reboot the RMPC. If problem persists, contact Pason Technical Support Centre at 1-877-255-3158.

## 10 Index

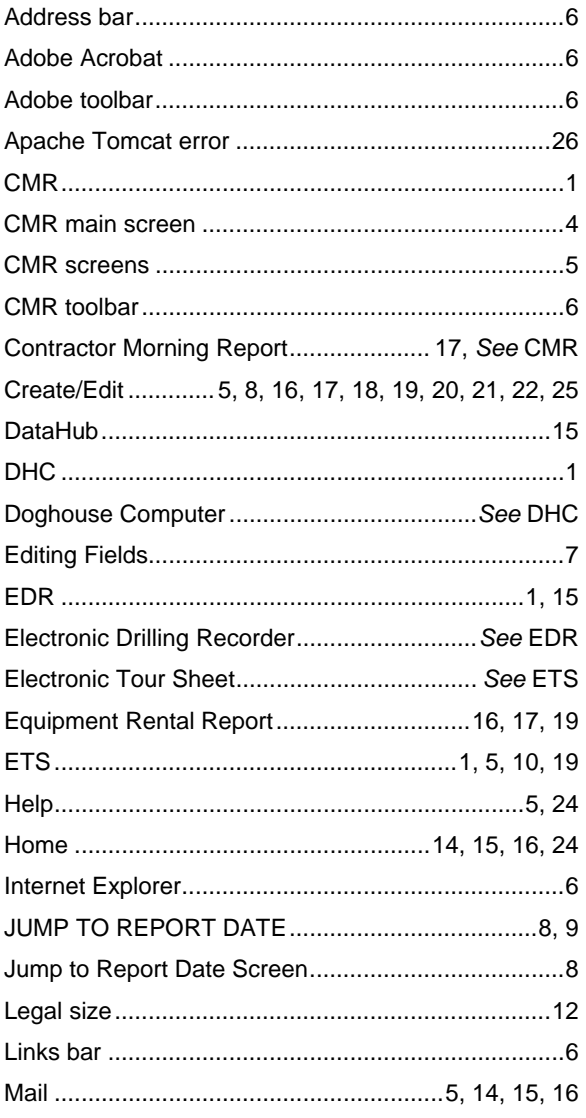

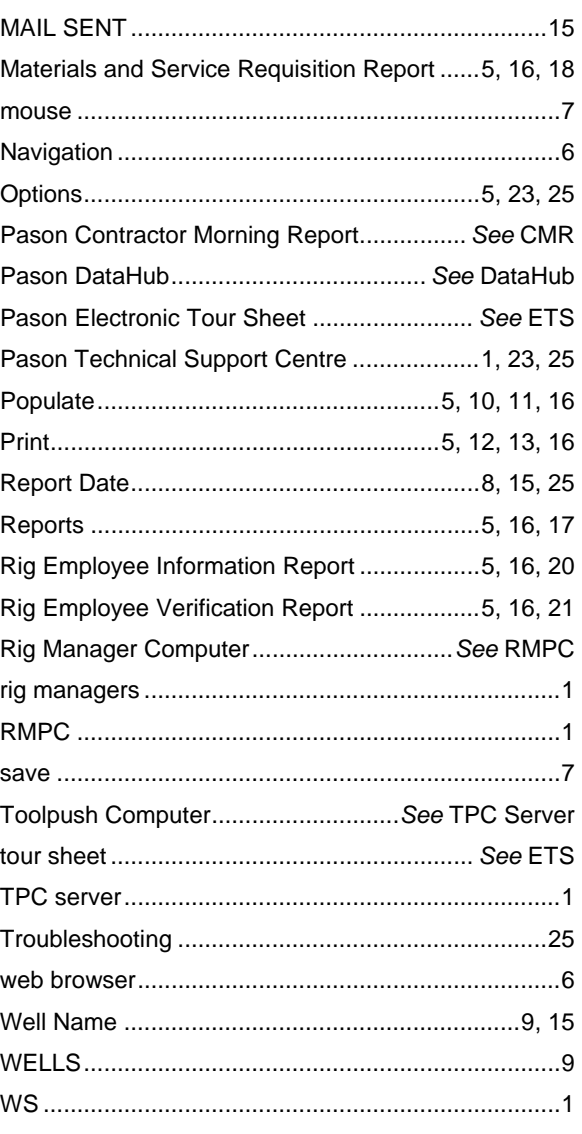